# A Quick How To

Ride Spot

# Visit ridespot.org

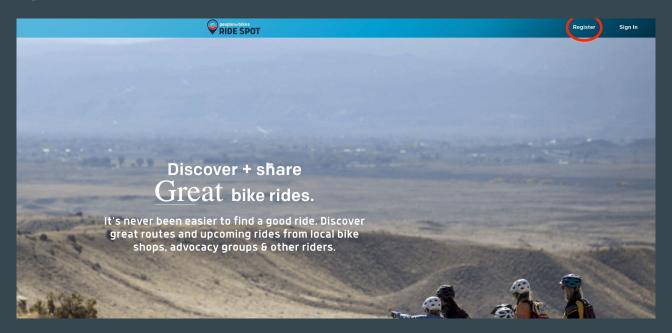

Click "Register" in the upper right-hand corner.

# Register as an organization

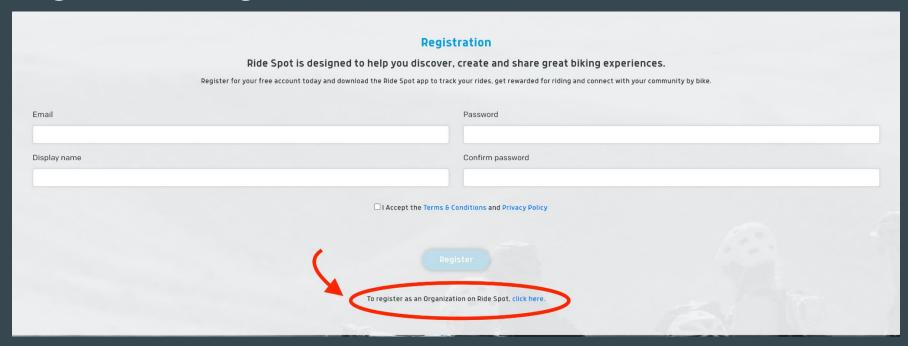

It's important to register as an organization. If you already created an individual user account, that's great! But, you will need to migrate your routes to an organization account.

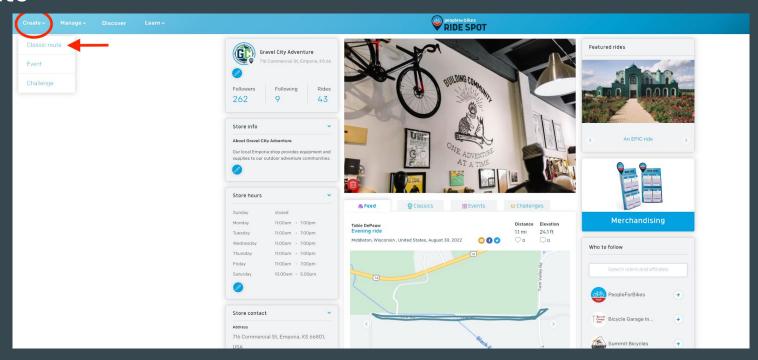

Click "create" in the upper left-hand corner and then classic route.

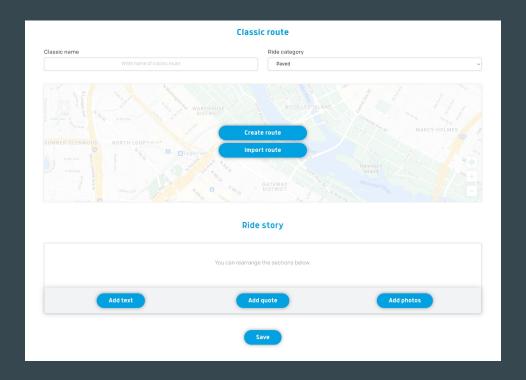

I would encourage you to draw the routes rather than import existing.

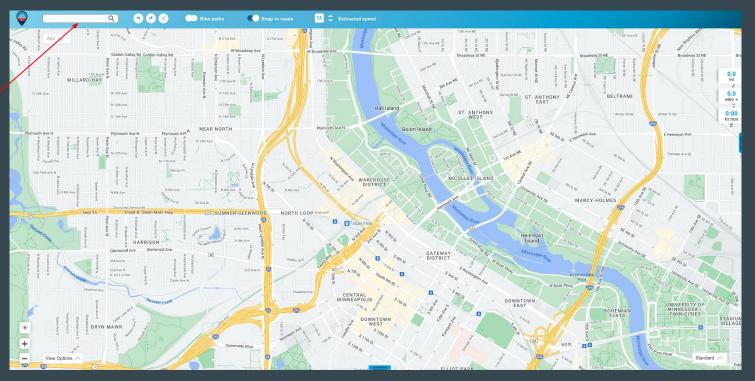

Start by searching for your community in the upper left-hand corner.

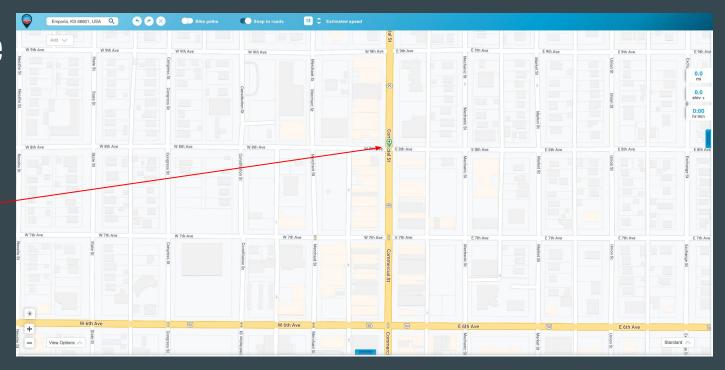

Begin your route by clicking at your desired start location.

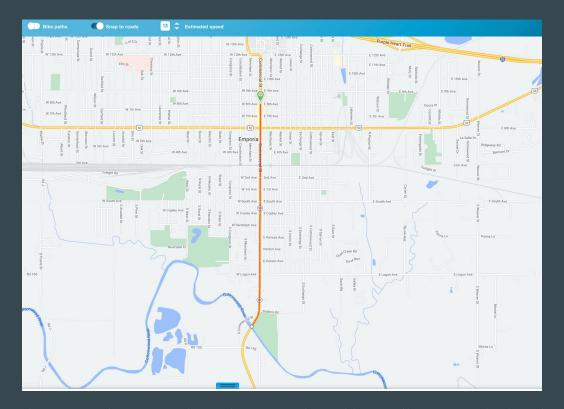

Click another point along your desired route and a red line will appear, which indicates your route. Be careful not to errantly click in driveways, dead-ends, or other spots that aren't meant to be on the route.

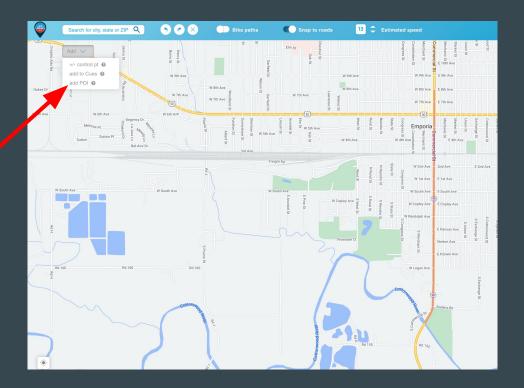

After you have drawn your route, you can add points of interest along the route. Click the "add" button in the upper-left hand corner of the map window. Then click on "add POI."

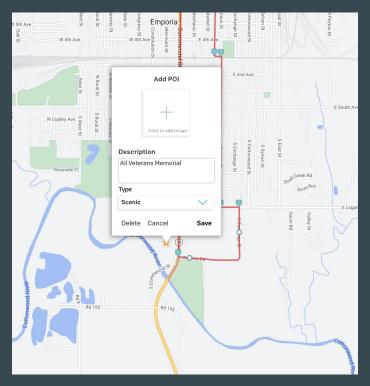

Select the point on the map where the Point of Interest is and then fill in the information. I encourage you to take the time to add a photo and provide a description as this will convey more information to the user and make it more attractive. Points of Interest can be many things, attractions along the way, restaurants, gas stations, etc. You can even call attention to the CVB or other buildings you want them to be aware of.

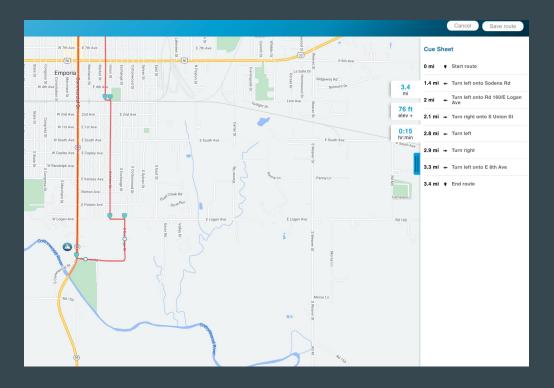

Once your route is complete, and you have added all your points of interest and caution (it's nice to call out RR and dangerous highway crossings), you can save your route by hitting "save route" in the upper right-hand corner.

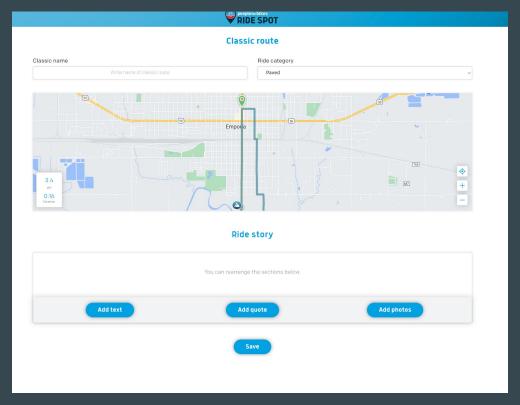

From here you can name your route, add your route story, and include photos. Hit save at the bottom of the screen and you're done!

# It's that easy!

Once you have completed your route, please send me the link. Let me know if you have any questions!

lelan@visitemporia.com